# **eTwinning**

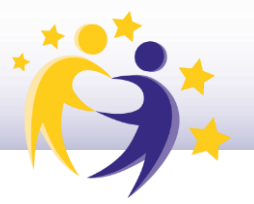

#### **Cómo añadir docentes socios a un proyecto**

Una vez aprobado el proyecto por los SNAs de los dos socios fundadores, se pueden an adir al proyecto tantos socios como se quiera. Para poder hacerlo, el usuario debe ser un socio fundador o tener el perfil de "**Administrador**".

**1)** Asegúrate de que el socio nuevo que se va a añadir al proyecto está en tu lista de contactos.

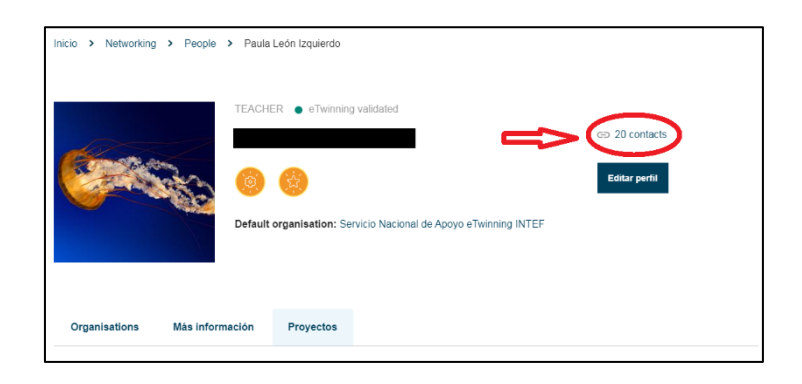

**2)** Haz clic en la pestaña "**Proyectos**" y sitúate en el proyecto al que vas a añadir el socio. Haz clic en "**Añadir socios nuevos**".

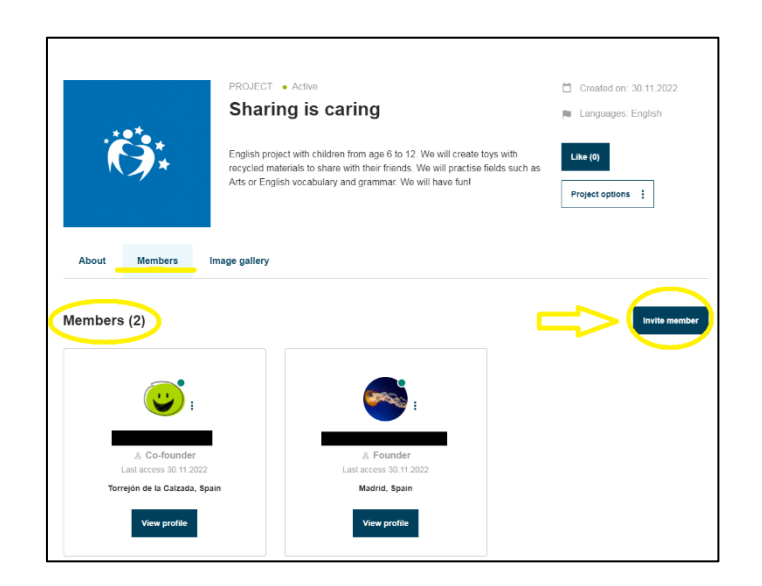

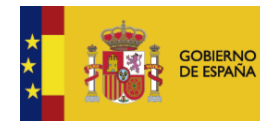

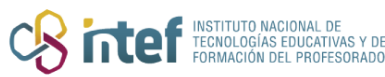

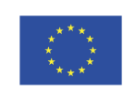

## **eTwinning**

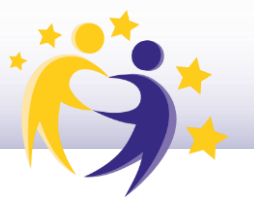

**3)** Selecciona al socio nuevo (pueden ser varios) y haz clic en "**Invitar**" (*"Invite selected"*).

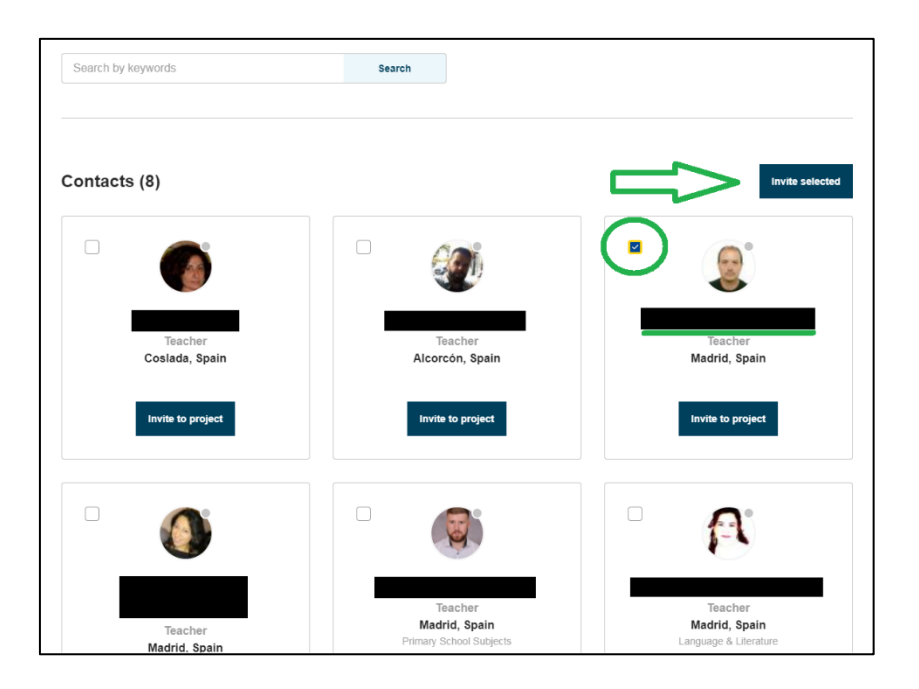

**4)** Se ha enviado la invitación para participar en el proyecto al socio(s) seleccionados.

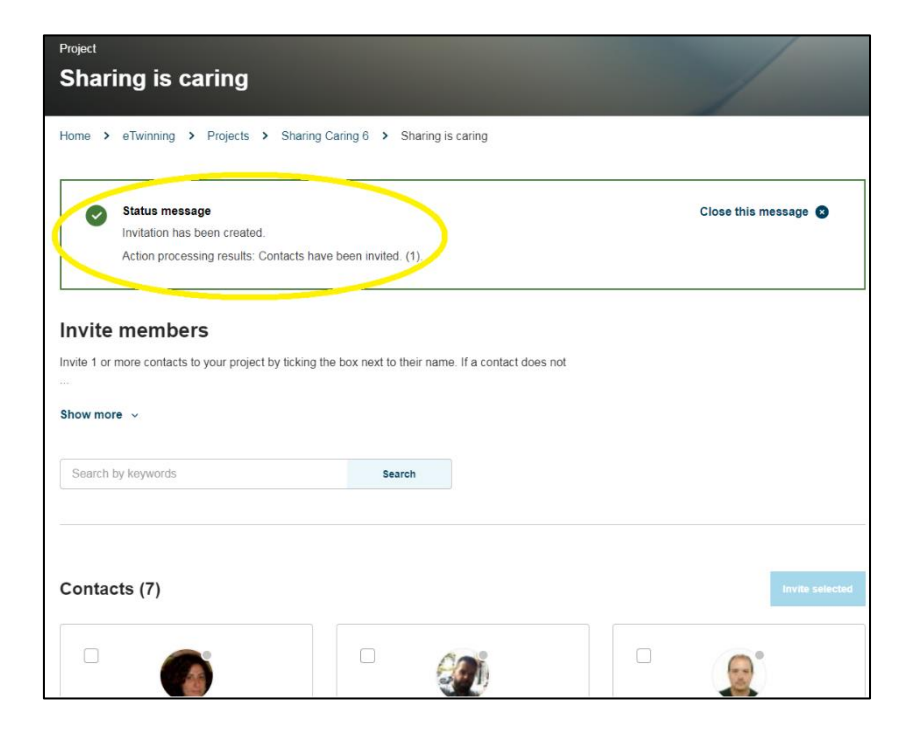

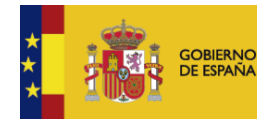

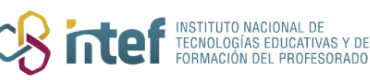

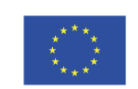

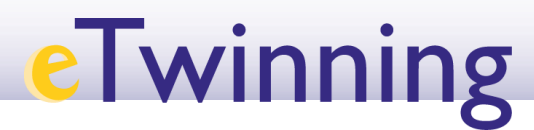

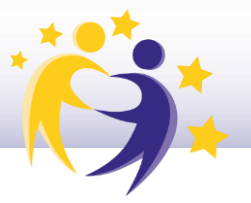

**5)** En el **Escritorio** del socio invitado, y en el icono de **Notificaciones** (en la parte superior del lateral derecho) aparecerá un mensaje con la invitación que tiene que aceptar.

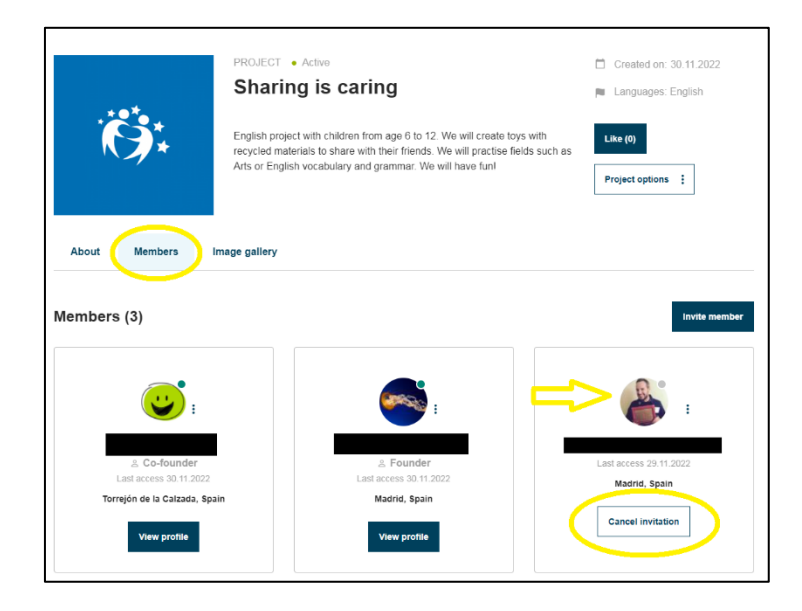

**6)** Una vez aceptada la invitación, aparecerá como miembro del proyecto. También podrás cancelar la invitación (antes de que sea aceptada) si lo deseas.

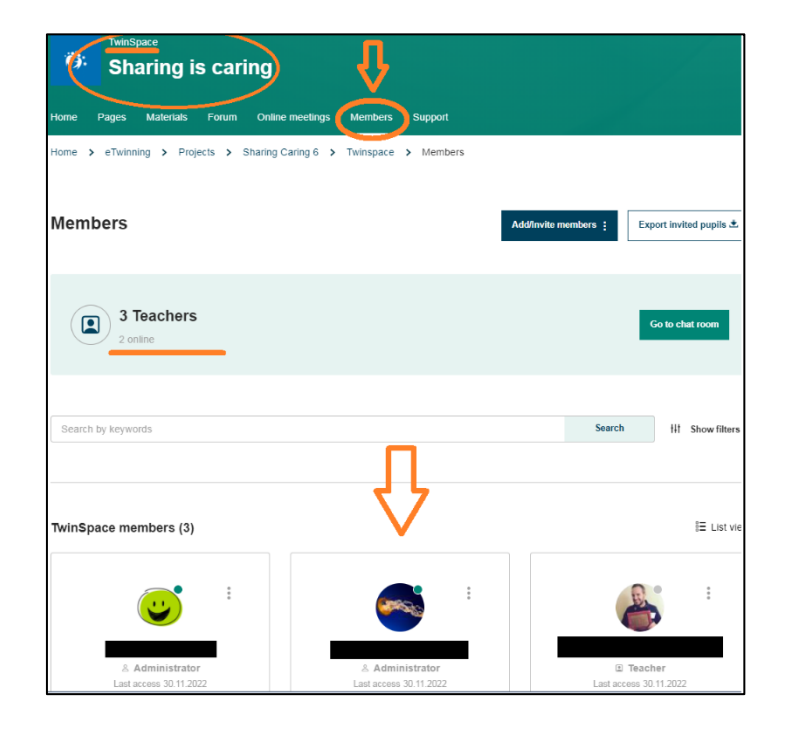

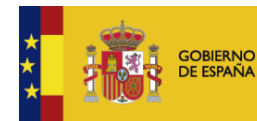

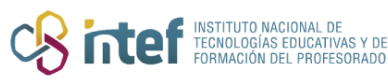

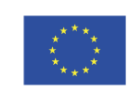

## **eTwinning**

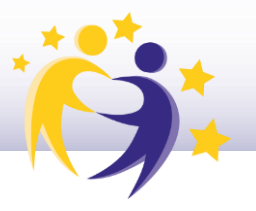

**7)** Desde el Twinspace también podrás ver el nombre del nuevo socio entre los members/miembros.

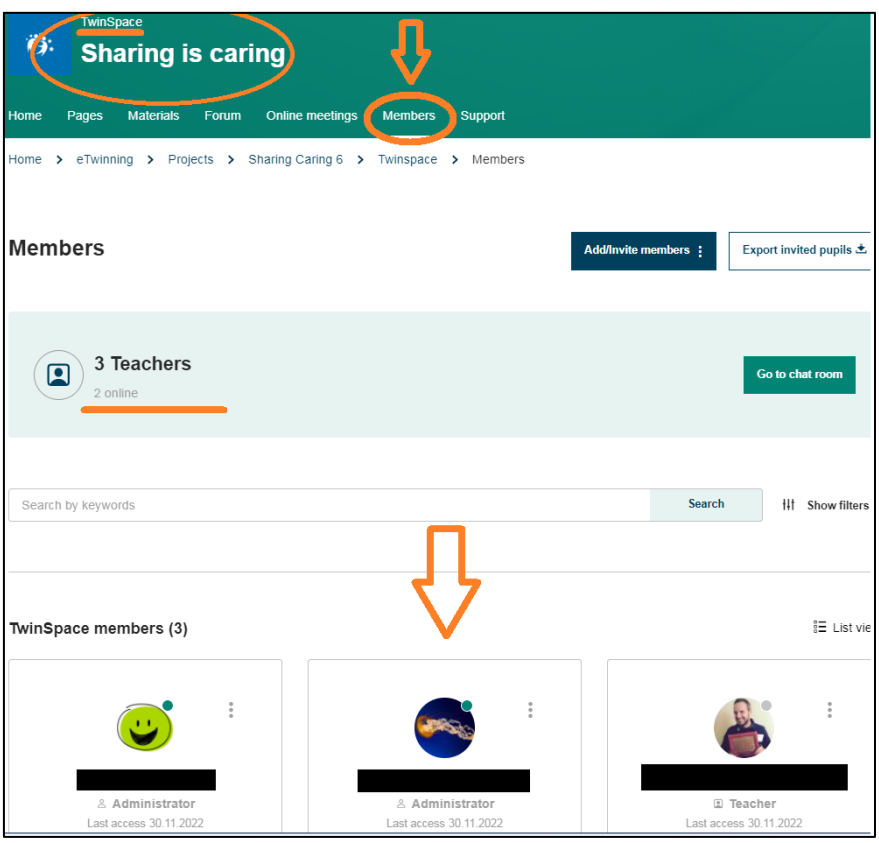

#### **Observaciones**

- Por defecto, los docentes son invitados al proyecto con perfil de "**Miembro**".
- Los socios administradores pueden cambiar el perfil del socio-miembro a socio-administrador.
- Esa acción se volcará en el TwinSpace, pero no viceversa.
- También se puede borrar a cualquier socio invitado. Los únicos socios que no pueden ser borrados son los fundadores.

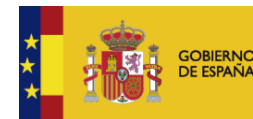

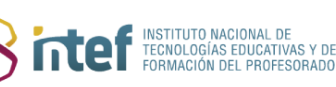

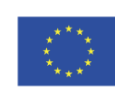